## -weishaupt-

# manual

Bedienungsanleitung

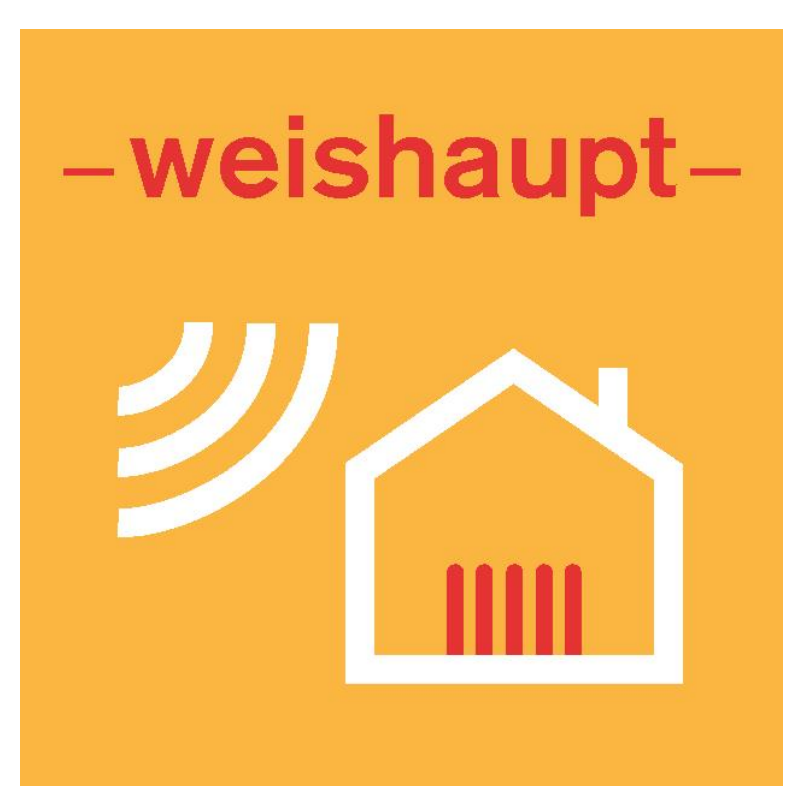

**WEM-Portal** 83329601 • 1/2023-06

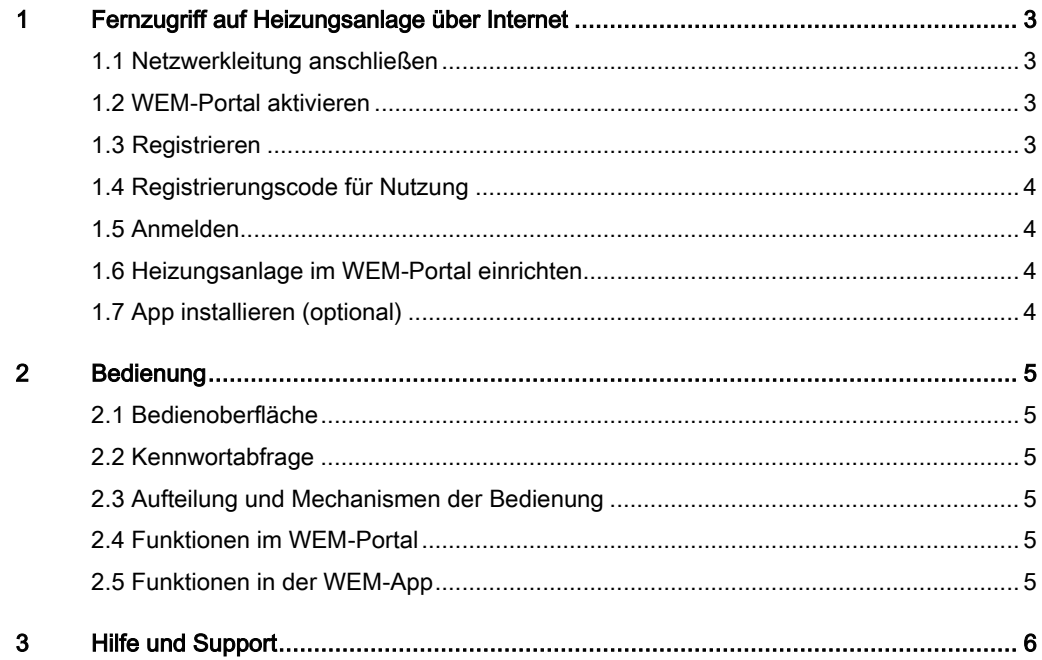

#### 1 Fernzugriff auf Heizungsanlage über Internet

#### <span id="page-2-0"></span>1 Fernzugriff auf Heizungsanlage über Internet

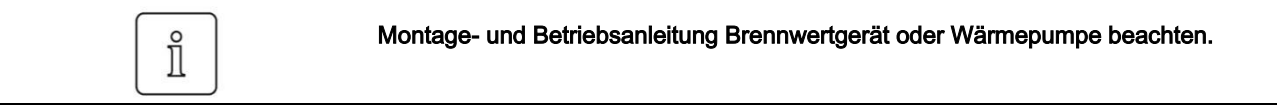

Über das Internet ist ein Fernzugriff auf die Heizungsanlage per Webbrowser oder App möglich. Für den Fernzugriff muss zuvor das Weishaupt Energie Management Portal (WEM-Portal) eingerichtet werden.

#### <span id="page-2-1"></span>1.1 Netzwerkleitung anschließen

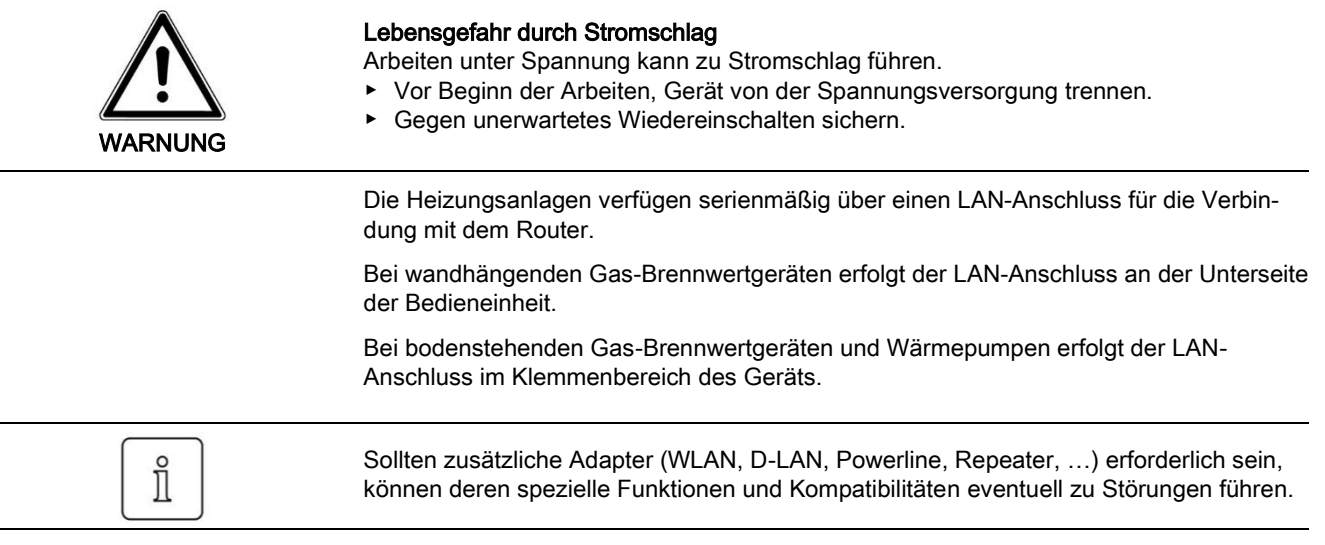

#### <span id="page-2-2"></span>1.2 WEM-Portal aktivieren

- ▶ BENUTZER-EBENE anwählen.
- EINSTELLUNGEN anwählen.
- ▶ WEM-PORTAL anwählen.
- ▶ Portalzugriff mit Drehknopf wählen und bestätigen.
- ✓ Zugangscode wird neu generiert.
- ✓ Zugriff auf WEM-Portal ist aktiviert.
- ▶ Seriennummer und Zugangscode notieren.

Die erfolgreiche Portalverbindung ist an der Weltkugel links oben im Start-Bildschirm zu erkennen. Wenn keine Weltkugel angezeigt wird, kann ein Neustart des Brennwertgerätes hilfreich sein, da dabei die Verbindung zum Router neu initialisiert wird.

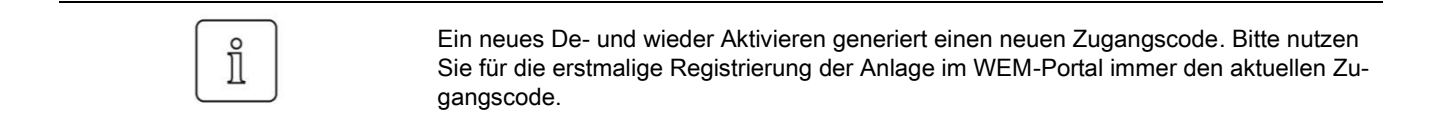

#### <span id="page-2-3"></span>1.3 Registrieren

- ▶ Adresse <https://www.wemportal.com/> über den Webbrowser aufrufen.
- ▶ Schaltfläche REGISTRIEREN klicken.
- ▶ Registrierung durchführen.

#### 1 Fernzugriff auf Heizungsanlage über Internet

#### <span id="page-3-0"></span>1.4 Registrierungscode für Nutzung

Für die Einrichtung der Anlage am WEM-Portal ist ein Registrierungscode (gültig für fünf Jahre Nutzung) erforderlich. Diesen Registrierungscode entnehmen Sie bitte dem Gutschein/ Voucher, der über den Heizungsbauer oder die Weishaupt Niederlassung erworben wird.

#### <span id="page-3-1"></span>1.5 Anmelden

- ▶ Mit Benutzername und Passwort anmelden.
- ✓ Das WEM-Portal öffnet.
- <span id="page-3-2"></span>✓ Das Fenster ANLAGEN > ÜBERSICHT wird angezeigt.

#### 1.6 Heizungsanlage im WEM-Portal einrichten

- ▶ Schaltfläche +ANLAGE EINRICHTEN anklicken.
- ▶ Anlagenname vergeben (frei wählbar).
- ▶ Notierte Seriennummer und Zugangscode eingeben.
- ▶ Registrierungscode vom Weishaupt-Gutschein eingeben.
- ▶ Schaltfläche EINRICHTEN anklicken.
- ✓ Die Anlage ist eingerichtet.

Л

Wenn die Meldung "Die eingegebene Seriennummer ist leider noch nicht im System..." erscheint, prüfen Sie bitte erneut, ob Seriennummer und Zugangscode den angezeigten Zahlen im Gerätedisplay entsprechen (mit vorangestellten Nullen).

<span id="page-3-3"></span>Falls dies nicht die Ursache war, folgen Sie bitte der Fehlersuche im Kapitel 3 Hilfe und Support oder wenden Sie sich an Ihren Servicepartner.

#### 1.7 App installieren (optional)

▶ App WEISHAUPT ENERGIE MANAGER am gewünschten Endgerät installieren.

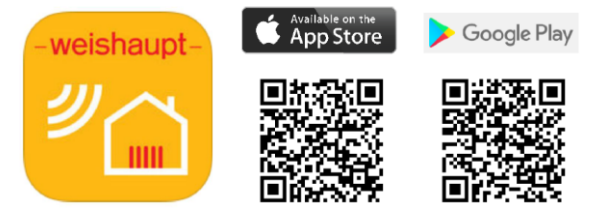

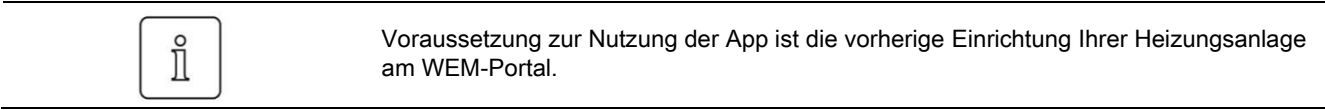

#### 2 Bedienung

#### <span id="page-4-1"></span><span id="page-4-0"></span>2 Bedienung

#### 2.1 Bedienoberfläche

Der Zugriff führt zu einer einheitlichen und identischen Bedienoberfläche. Als Software auf dem PC des Anwenders wird ein aktueller Web-Browser (z. B. Google Chrome, Apple Safari, Mozilla Firefox, …) benötigt.

#### <span id="page-4-2"></span>2.2 Kennwortabfrage

Dem Zugriff auf das WEM-Portal wird die Eingabe von Benutzername (E-Mail-Adresse) und Passwort vorangestellt. Somit ist ein Schutz vor unerlaubtem Fremdzugriff gewährleistet.

#### <span id="page-4-3"></span>2.3 Aufteilung und Mechanismen der Bedienung

Die Bedienung erfolgt ausschließlich durch einen Webbrowser und den damit verbundenen Bedienmechanismen. Die Temperaturen, Prozesswerte oder einstellbaren Parameter sind grundsätzlich folgendermaßen aufgeteilt:

- Prozesswerte: nicht editierbare Temperaturen oder Zustände
- Benutzer: editierbare Nutzervorgaben oder Sollwerte
- Fachmann: editierbare Parameter, fundiertes Fachwissen nötig

Auf Benutzer- und Fachmannseiten werden Änderungen eingetragen.

- ▶ Ein vorzeitiger Seitenwechsel verwirft bereits eingetragene Änderungen.
- ▶ Bestätigung erfolgt erst durch Klicken des "Senden"-Buttons.
- ✓ Kontrolle der Nutzereingaben erfolgt im jeweiligen Regelgerät.
- <span id="page-4-4"></span>✓ Einstellungen (evtl. angepasst an Wertebereich) werden neu geladen.

#### 2.4 Funktionen im WEM-Portal

- Betriebsarten ändern.
- Zeitprogramm ändern,
- Störmeldungen per E-Mail erhalten,
- Reglereinstellungen kontrollieren und ändern,
- Datenaufzeichnung mit grafischer Darstellung
- <span id="page-4-5"></span>▪ Istwerte (Außen-, Warmwasser- und Raumtemperatur) anzeigen.

#### 2.5 Funktionen in der WEM-App

- Anzeigen der aktuellen Außentemperatur,
- Anzeigen und einstellen der Raum- und Warmwassertemperatur,
- Anzeigen und einstellen der Betriebsart und Heizzeiten,
- Einstellen von Party / Heizpausen / Urlaub,
- Auslösen eines Warmwasser-Push
- Energiestatistik für Heizen, Warmwasser und Gesamt nach Tag, Woche und Monat.

#### <span id="page-5-0"></span>3 Hilfe und Support

#### Was kann ich tun, wenn die Fehlermeldung "Seriennummer ist leider noch nicht im System …" erscheint?

- ▶ Kabel und Steckverbindungen prüfen.
- ▶ Prüfen, ob Heizung und Router in Betrieb und korrekt über ein LAN-Kabel miteinander verbunden sind.

Bitte beachten: Zusätzliche Adapter können bei sporadischen Datenverkehr in den Standby-Modus schalten und unterbrechen damit die Kommunikation. Der Energiesparmodus sollte daher (wenn möglich) deaktiviert werden.

Wir empfehlen grundsätzlich eine direkte LAN-Verbindung zwischen Heizungsanlage und Router.

- ▶ Prüfen, ob in der Geräteliste Ihres Routers die Heizungsanlage als aktiver Netzteilnehmer "WEM-SG" oder "WWP-CPU" aufgeführt und freigegeben ist. Falls nicht, kann der Router die Heizung nicht finden und das Problem ist lokal weiter zu suchen.
- ▶ Prüfen, ob Router-Einstellungen und Freigaben verloren gegangen oder verstellt worden sind. Folgende Ports werden von der Kommunikation benötigt:

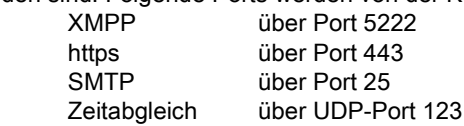

▶ Führen Sie einen Neustart der Heizungsanlage durch, um eine neue Verbindung zwischen Heizungsanlage und Router zu initialisieren.

Nur bei Gas-Brennwertgeräten:

▶ Überprüfen Sie bitte die Kontaktierung der internen SD-Karte. Diese befindet sich unterhalb der Bedieneinheit. Die Vorgehensweise können Sie der Montage- und Betriebsanleitung Ihrer Heizungsanlage entnehmen. Bitte beachten: Die Anlage muss zuvor mittels Hauptschalter ausgeschaltet werden.

#### Wie kann ich die Anzeige im WEM-Portal und in der WEM-App aktualisieren?

Im WEM-Portal kann die Anzeige händisch durch Klicken auf das Aktualisierungs-Symbol  $\Omega$  aktualisiert werden. Der Zeitstempel (rechts neben  $\Omega$ ) gibt an, wann die angezeigten Daten zuletzt aktualisiert wurden.

In der WEM-App erfolgt eine Aktualisierung über die "Pull-to-refresh" Geste.

#### Wie kann ich anderen Personen (z. B. dem Heizungsfachbetrieb) Zugriff auf die Anlage ermöglichen?

Der Administrator kann über das WEM-Portal weiteren Personen Zugriff auf die eigene Heizungsanlage ermöglichen.

Dies kann z. B. sinnvoll sein, damit der Heizungsfachbetrieb im Servicefall erste Diagnosen an der Anlage vornehmen oder Einstellungen optimieren kann. Auch einem Mieter kann auf diese Weise einfach Zugriff auf Heizprogramme und Solltemperaturen gewährt werden.

- Nutzer, die bereits ein Nutzerkonto im WEM-Portal haben (z. B. der Heizungsfachbetrieb), können im Menüpunkt ADMINISTRATION über die Schaltfläche BENUTZER EINLADEN aufgenommen werden.
- Nutzer, die noch kein Nutzerkonto im WEM-Portal haben und nur Zugriff auf diese eine Anlage benötigen (z. B. Familienmitglieder, Mieter, etc.), können im Menüpunkt ADMINISTRATION über die Schaltfläche BENUTZER ANLEGEN eingetragen werden.

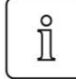

Beim Anlegen eines Benutzers kann auch seine Zugriffs-Berechtigung auf die einzelnen Funktionsmodule definiert werden. Somit kann beispielsweise der Zugriff eines Mieters auf den Heizkreis seiner Wohnung begrenzt werden.

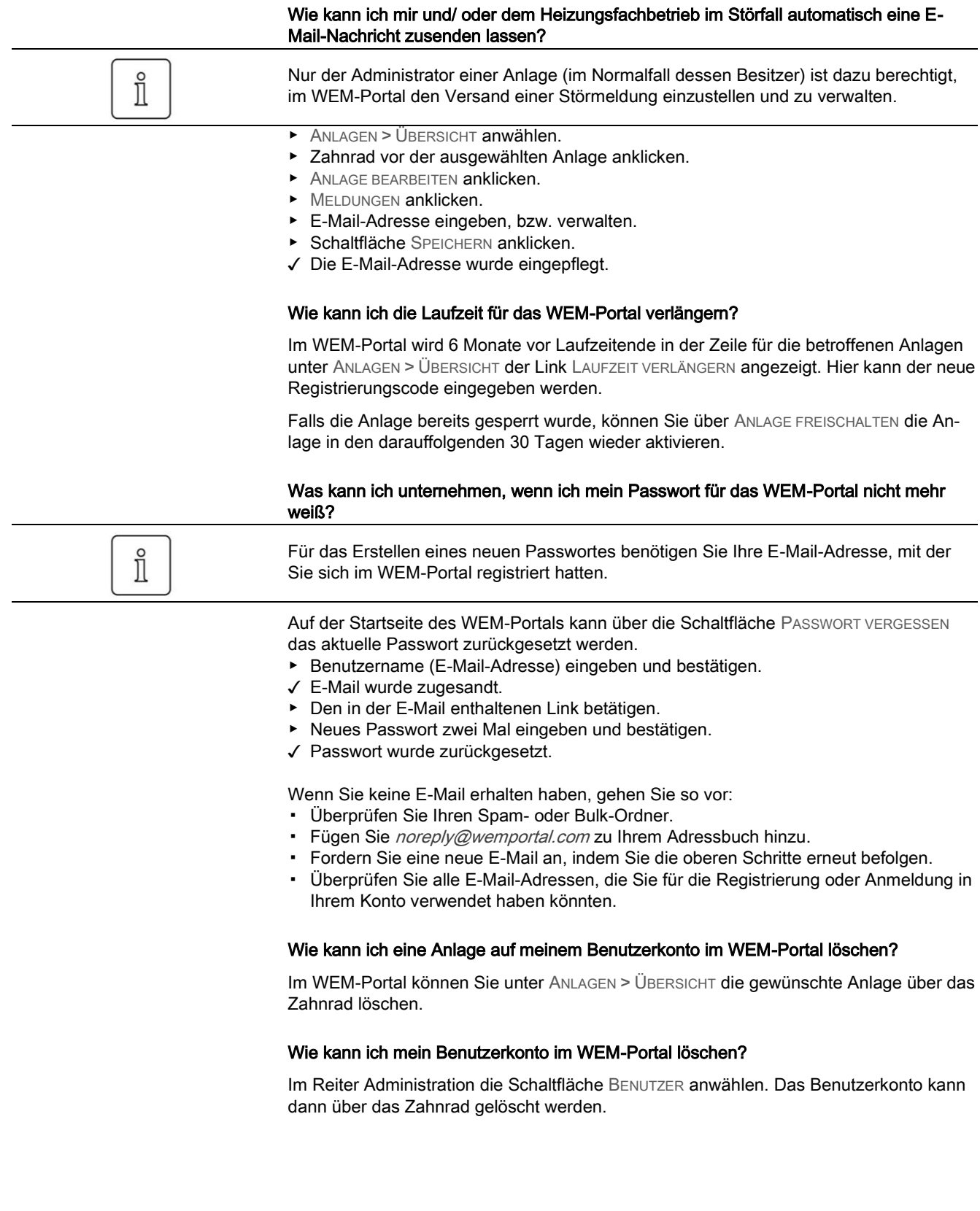

#### Was kann ich unternehmen, wenn der Datenlogger keine oder falsche Daten anzeigt?

Ein falsch eingestelltes Datum oder Uhrzeit kann zu einer fehlerhaften Darstellung im Datenlogger führen.

▶ Datum und Uhrzeit an der Heizungsanlage überprüfen.

Sollte der Datenlogger trotz korrektem Datum und Uhrzeit weiterhin fehlerhaft sein, kann hierbei auch eine Neukonfiguration hilfreich sein.

Den Datenlogger können Sie folgendermaßen neu konfigurieren:

- ▶ ANLAGEN > DATENLOGGER anwählen.
- **EX KONFIGURATION anklicken.**
- ▶ Screenshot der Auflistung (Prozesswerte) machen, damit Sie diese genauso wieder übernehmen können.
- ▶ Über das Zahnrad können Sie dann alle Prozesswerte einzeln löschen, speichern Sie es danach ab.
- ▶ Öffnen Sie erneut die Konfiguration und tragen alle Module wie zuvor ein.
- **Schaltfläche SPEICHERN anklicken.**
- ✓ Der Datenlogger wurde neu konfiguriert.

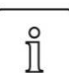

 $\overline{a}$ 

Datenlogger muss gestoppt werden, bevor die Konfiguration geändert werden kann.

#### Wie kann eine Anlage nach einem Besitzerwechsel (z. B. nach einem Hauskauf) auf den neuen Besitzer transferiert werden?

Der neue Besitzer muss sich im WEM-Portal ein Benutzerkonto erstellen.

Der ehemalige Besitzer muss die Anlage im WEM-Portal aus seinem Account löschen:

- ▶ ANLAGEN > ÜBERSICHT anwählen.
- ▶ Zahnrad vor der zu löschenden Anlage anklicken.
- ▶ ANLAGE LÖSCHEN anklicken.
- ✓ Anlage wurde aus dem Benutzerkonto gelöscht.

Danach ist ein Neustart der Heizungsanlage erforderlich, damit sich die Anlage wieder initial und ohne Benutzer am Portal anmelden kann.

Anschließend kann der neue Besitzer die Anlage auf seinen eigenen Account einrichten. Der Registrierungscode ist dabei nicht mehr erforderlich, da der Registrierungscode mit der Seriennummer der Heizgeräte-Bedieneinheit verknüpft bleibt.

#### Was muss beachtet werden, wenn im Servicefall die Bedieneinheit meiner Heizung (Systemregler) gewechselt werden muss?

Der Systemregler dient nicht nur als Bedienfeld, sondern ist auch das Bindeglied zwischen Ihrer Anlage und dem WEM-Portal. Aus diesem Grund muss bei dessen Austausch beachtet werden, dass auch das WEM-Portal über den Austausch informiert wird. Unter ANLAGEN > ÜBERSICHT können Sie über das Zahnrad die Anlage bearbeiten. In der Kategorie AUSTAUSCH DIESES SYSTEMREGLERS können dann die Daten des neuen Systemreglers eingetragen werden.

Die Seriennummer des vorherigen Systemreglers ist in der Eingabe bereits voreingestellt. Seriennummer und aktueller Zugangscode des neuen Systemreglers können Sie der Menüanzeige Ihrer Heizung entnehmen.

#### Was kann ich tun, wenn die Verbindung zwischen meiner Heizungsanlage und dem WEM-Portal unterbrochen oder gestört wurde?

- Bitte prüfen Sie, ob Sie mit einem anderen Gerät über den Router auf das Internet zugreifen können.
- Wird in der Geräteliste Ihres Routers die Heizungsanlage als aktiver Netzteilnehmer aufgeführt? Falls nicht, kann der Router die Heizungsanlage nicht finden. Kabel und Steckverbindungen prüfen.
- Sind Heizungsanlage und Router in Betrieb und korrekt über ein LAN-Kabel miteinander verbunden? Werden zusätzliche Adapter genutzt? Einige Adapter schalten bei sporadischen Datenverkehr in den Standby-Modus und unterbrechen damit die Kommunikation. Dieser Energiesparmodus kann Störungen verursachen und sollte daher (wenn möglich) deaktiviert werden.

Wir empfehlen grundsätzlich eine direkte LAN-Verbindung.

- Ein Neustart der Heizungsanlage kann helfen, eine neue Verbindung zwischen Heizungsanlage und Router zu initialisieren.
- Wurde vor dem Abbruch der Verbindung vielleicht ein (automatisches) Update des Routers durchgeführt. Gegebenenfalls könnten Router-Einstellungen verloren gegangen oder verstellt worden sein. Kontrollieren Sie Ihre Einstellungen und Freigaben.

#### An wen kann ich mich bei weiteren Fragen und Problemen wenden?

Bitte wenden Sie sich bei weiteren Fragen oder Problemen an eine Weishaupt Niederlassung in Ihrer Nähe. Die Fachkräfte werden Ihnen gerne weiterhelfen.

Sollten Sie nicht wissen, welche Weishaupt Niederlassung für Sie zuständig ist, können Sie diese auch ganz einfach auf unserer Homepage finden: <https://www.weishaupt.de/kontakt/niederlassungsfinder>

## -weishaupt-

Max Weishaupt GmbH · 88475 Schwendi

Weishaupt in Ihrer Nähe? Adressen, Telefonnummern usw. finden sie unter www.weishaupt.de

Änderungen aller Art vorbehalten. Nachdruck verboten.

### Das komplette Programm: zuverlässige Technik und schneller, professioneller Service

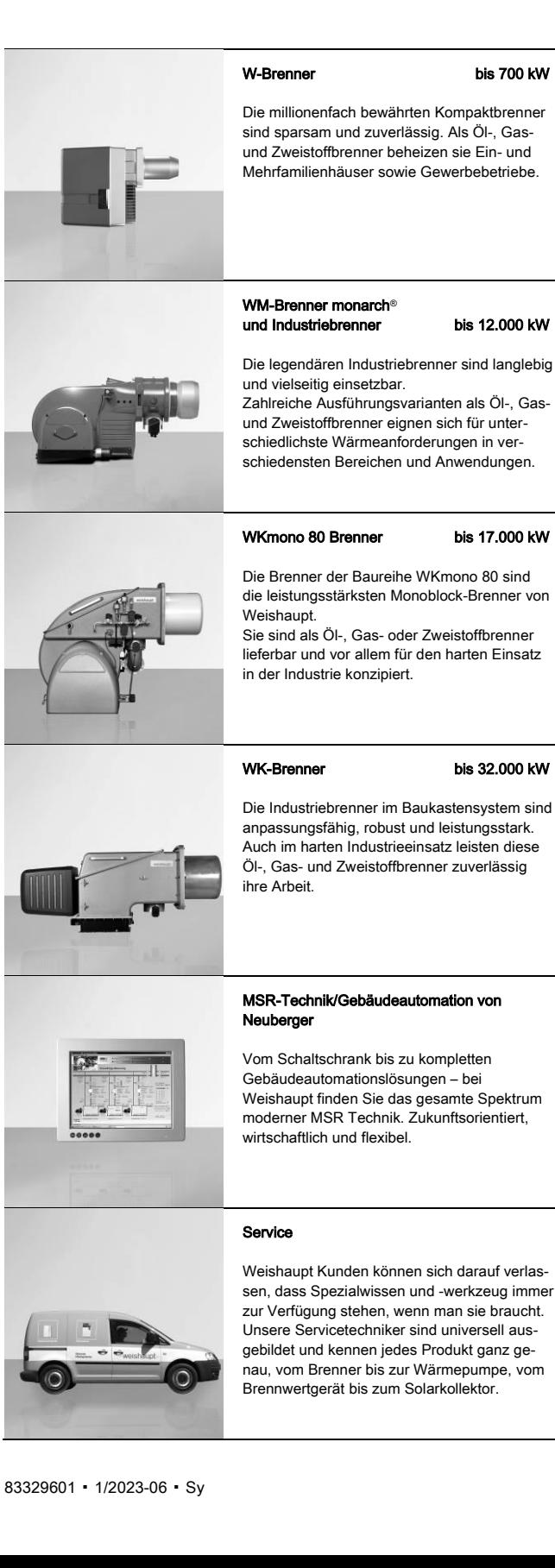

#### Wandhängende Brennwert-

systeme für Gas bis 800 kW

Die wandhängenden Brennwertgeräte WTC-GW bestechen durch eine einfache Bedienung und einem Maximum an Effizienz. Sie eignen sich ideal für Ein- und Mehrfamilienhäuser – sowohl im Neubau als auch in der Modernisierung.

#### Bodenstehende Brennwertkessel für Öl und Gas bis 1.200 kW

Die bodenstehenden Brennwertkessel WTC-GB (bis 300 kW) und WTC-OB (bis 45 kW) sind effizient, schadstoffarm und vielseitig einsetzbar. Durch eine Kaskadierung von bis zu vier Gas-Brennwertkesseln können auch große Leistungen abgedeckt werden.

#### Solarsysteme

Die formschönen Flachkollektoren sind die ideale Ergänzung zu Weishaupt Heizsystemen. Sie eignen sich für die solare Trinkwasser erwärmung sowie zur kombinierten Heizungsunterstützung. Mit den Varianten für Auf-, Inund Flachdachmontage kann die Sonnenenergie auf nahezu jedem Dach und in jeder Größenordnung genutzt werden.

#### Wassererwärmer/Energiespeicher

Das vielfältige Programm an Trinkwasser- und Energiespeichern für verschiedene Wärmequellen umfasst Speichervolumen von 70 bis 3.000 Liter. Um die Speicherverluste zu minimieren stehen die Trinkwasserspeicher von 140 bis 500 Liter mit einer hocheffizienten Dämmung mittels Vakuum-Isolations-Paneelen zur Verfügung.

#### Wärmepumpen bis 180 kW (Einzelgerät)

Das Wärmepumpenprogramm bietet Lösungen für die Nutzung von Wärme aus der Luft, der Erde oder dem Grundwasser. Manche Systeme eignen sich auch zur Kühlung von Gebäuden. Durch Kaskadierung lässt sich die Leistung nahezu unbegrenzt steigern.

#### Erdsondenbohrungen

Mit der Tochtergesellschaft BauGrund Süd bietet Weishaupt auch Erdsonden- und Brunnenbohrungen an.

Mit einer Erfahrung von mehr als 17.000 Anlagen und weit über 3,2 Millionen Bohrmetern bietet BauGrund Süd ein umfassendes Dienstleistungsprogramm an.

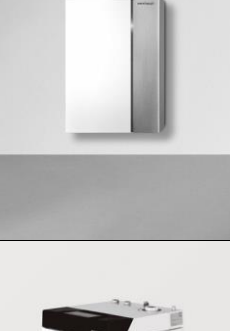

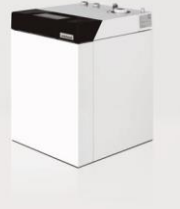

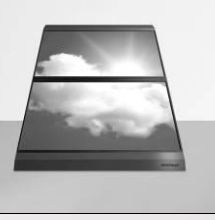

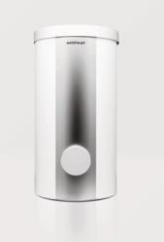

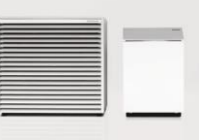

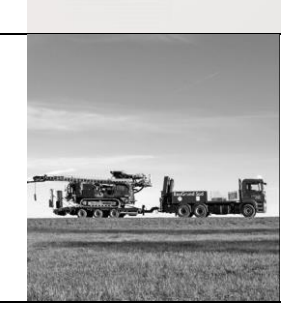